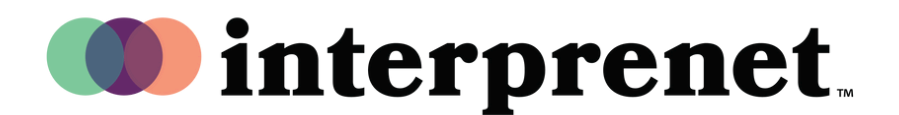

### User Guide

#### **Enabling the Interpretation Feature on Zoom - Host**

Scheduling your meeting with language interpretation:

- **1.** In the meeting scheduling portal, set up the meeting with language interpretation enabled as shown below:
- **2.** Check "Enable language interpretation."
- **3.** Click "x" to exit the option for the interpreter's email.
- **4.** Click "Save."

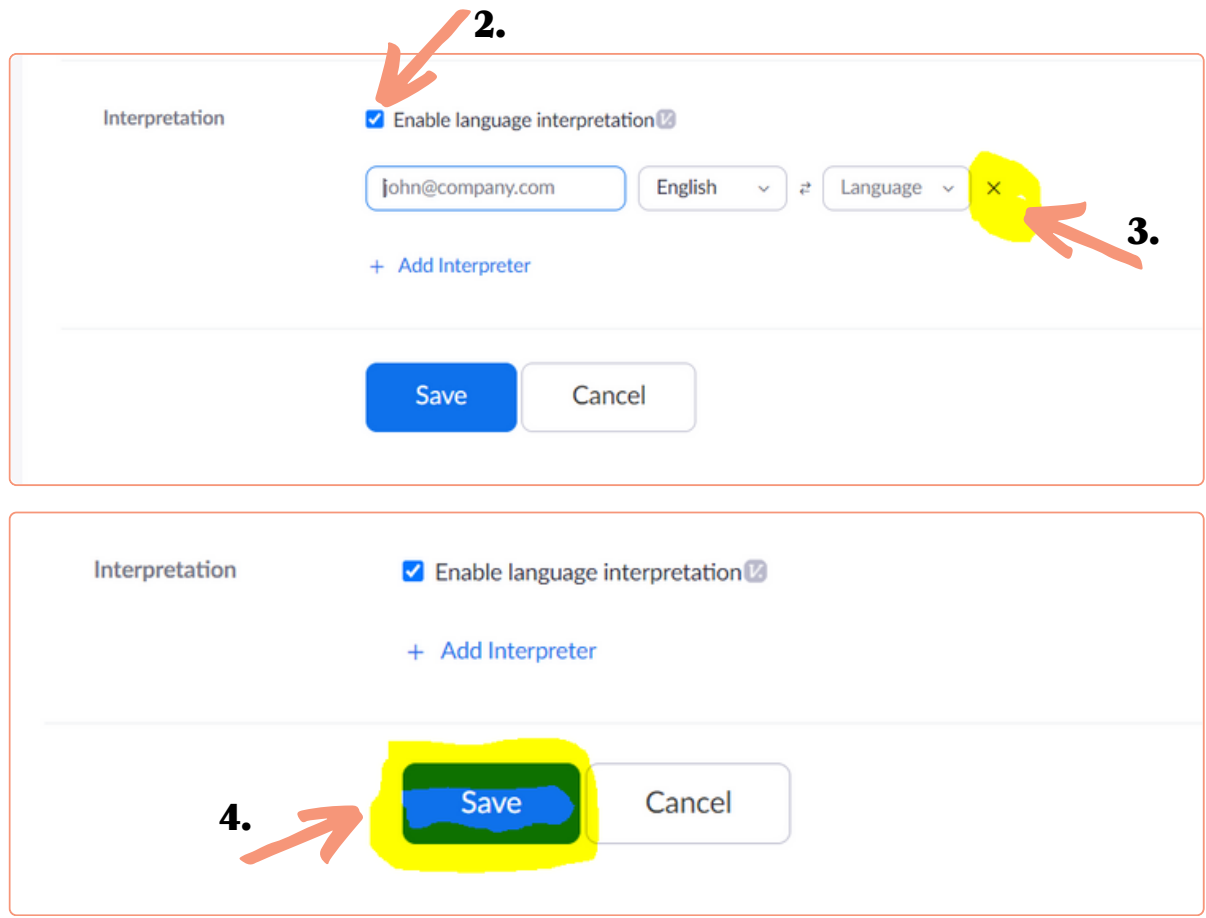

#### Continued on page 2 ...

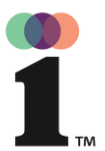

# User Guide

#### **Enabling the Interpretation Feature on Zoom - Host**

To initiate interpretation at the start of the meeting, do the following:

- **1.** Start the Zoom meeting.
- **2.** Enable the interpretation function by clicking on the interpretation icon, as shown below:

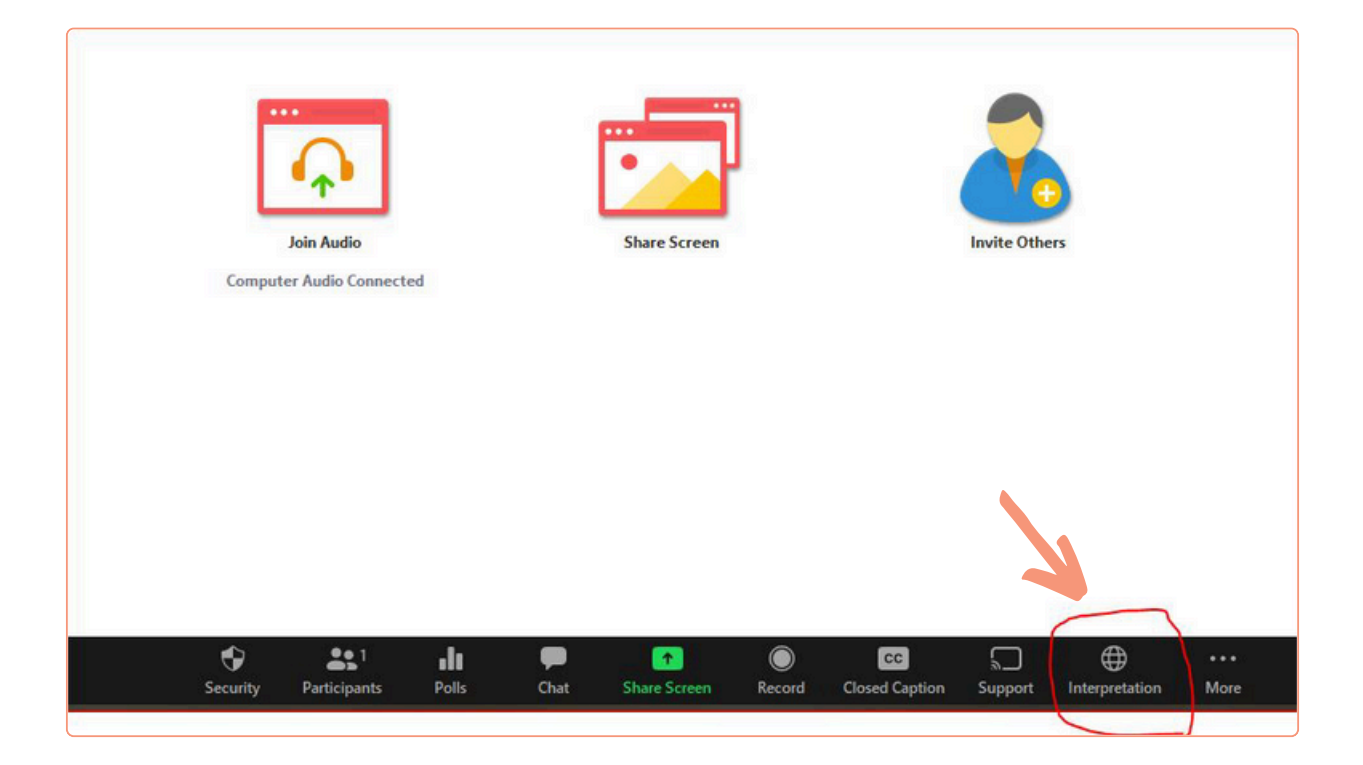

#### Continued on page 3 ...

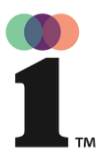

# User Guide

#### **Enabling the Interpretation Feature on Zoom - Host**

### Continued from page 2:

- **3.** Enter the interpreter name as follows "Interpreter [Name]." In the example below, it is changed to "Interpreter David."
- 4. Select the language the interpreter will interpret into. In this example, it is Spanish.
- 5. Click "Start."

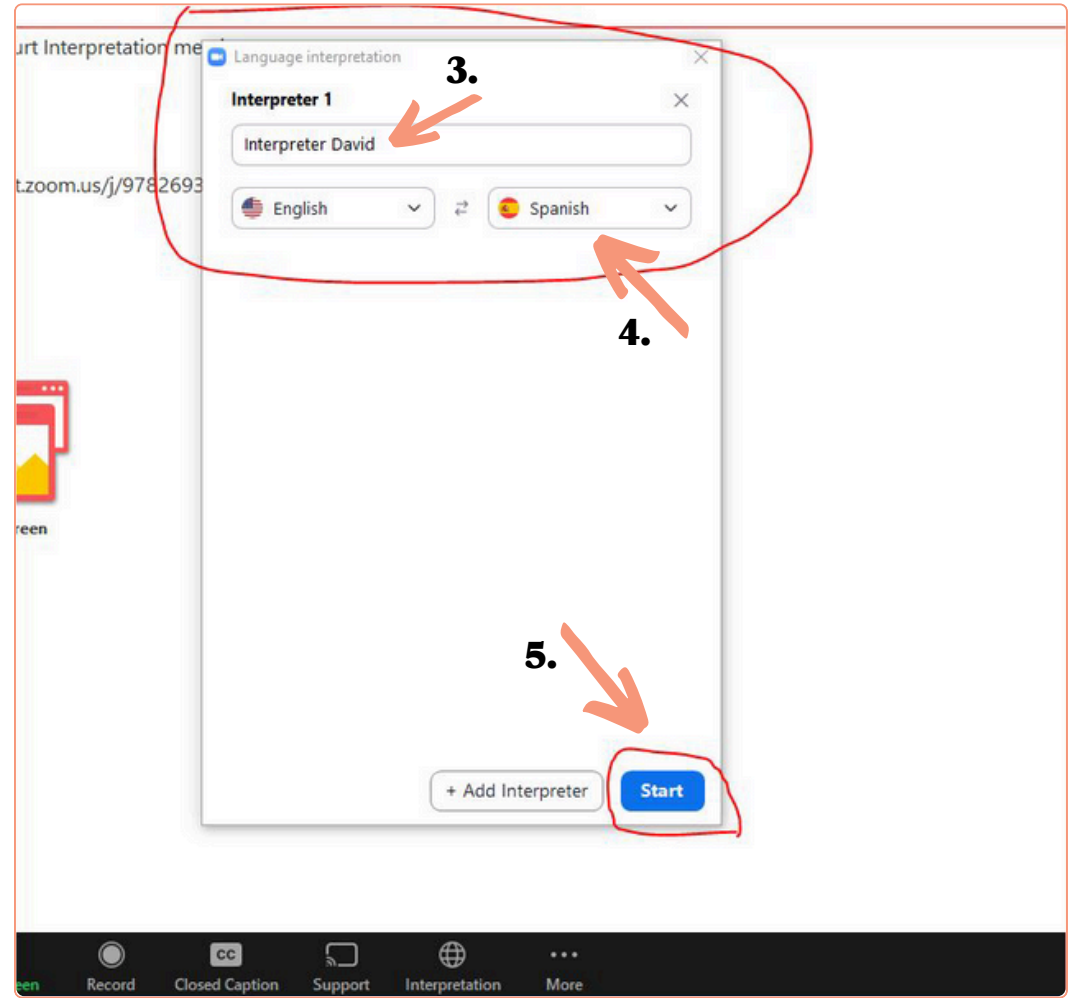